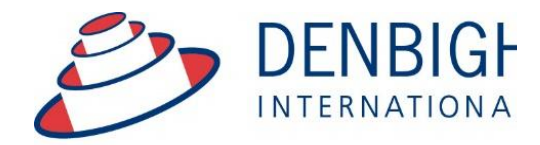

Administration **Solutions** for Education

# **Denbigh Administration**

## **Attendance Module 2016**

**www.denbigh.com.au**

Tel +61 2 4647 1375 Fax +61 2 4647 3410 ABN 99 167 352 749

Macarthur Anglican School Cobbitty Road

PO Box 3166 Narellan NSW 2567 Australia

#### **Table of Contents**

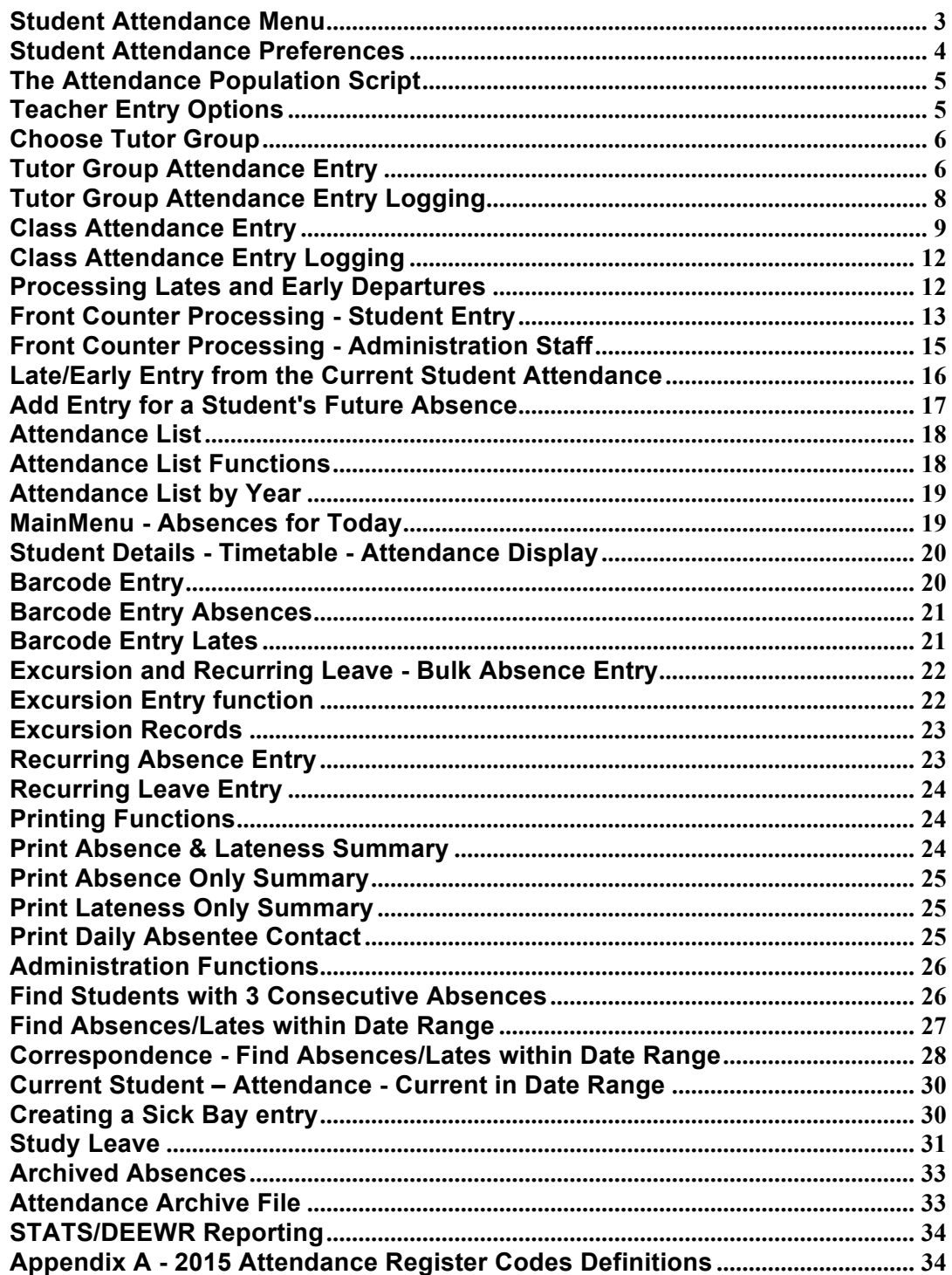

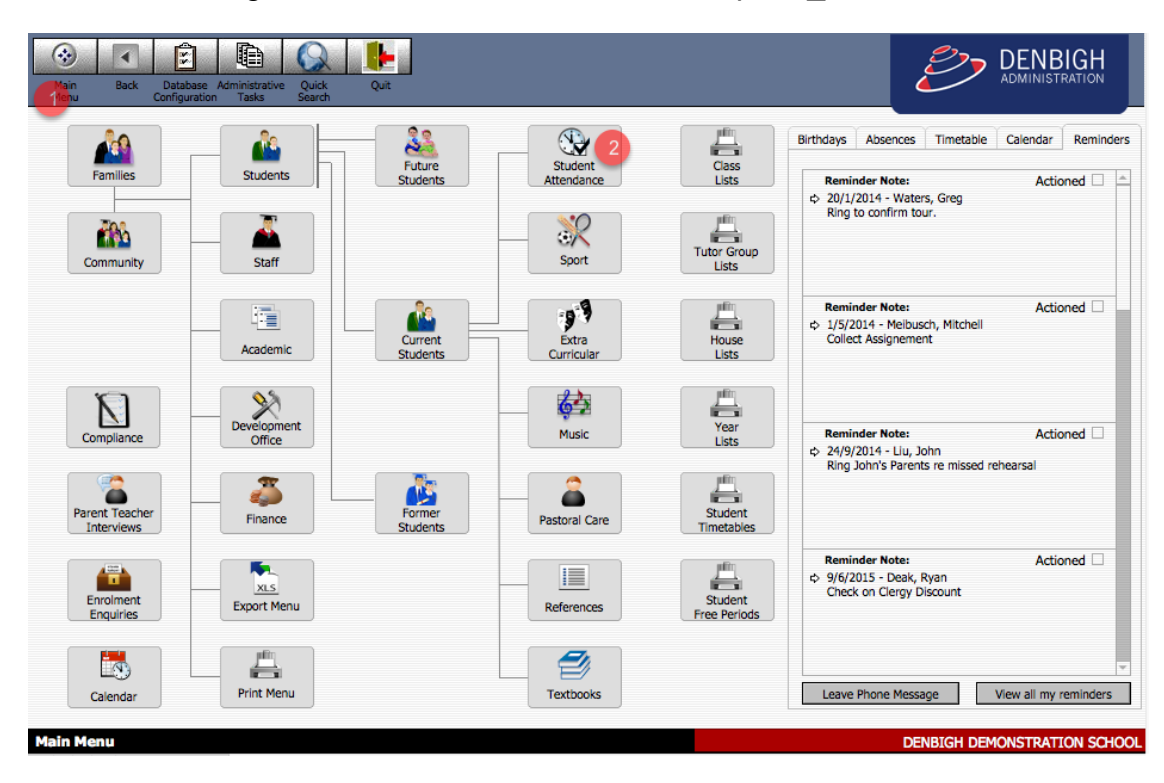

All Staff entering absences need to be in the Group DB\_Attendance.

- 1. Main Menu
- 2. Students Attendance, to go to the Student Attendance Menu.

#### **Student Attendance Menu**

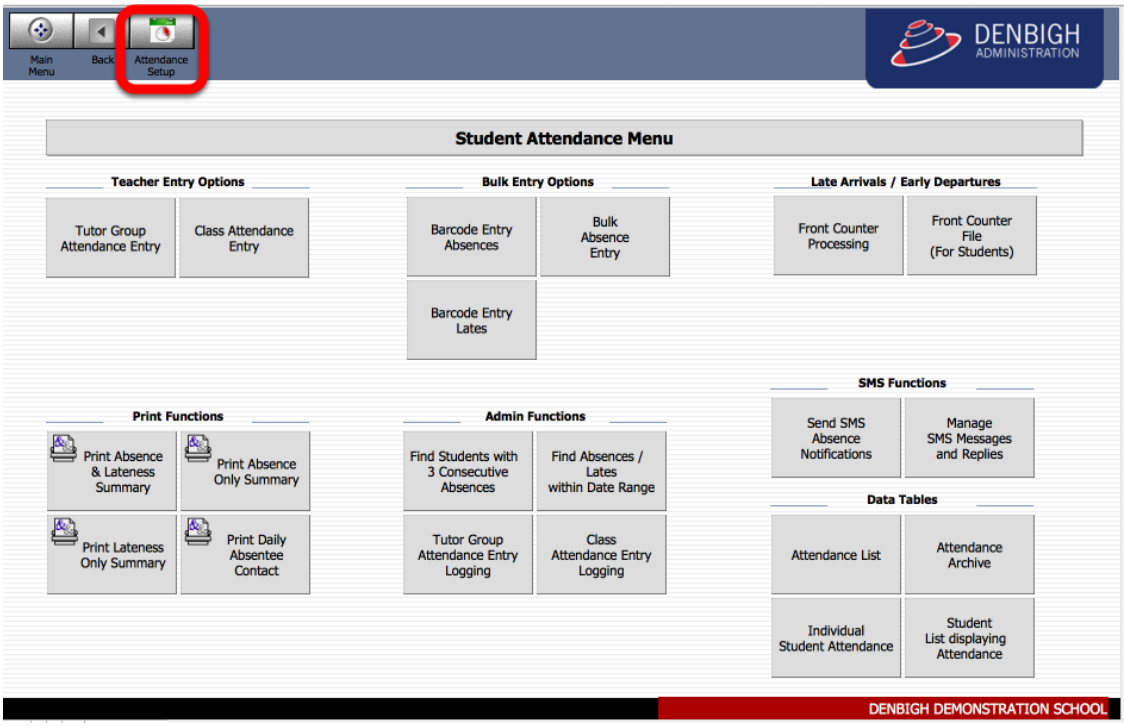

Click the Attendance Setup menu button

#### **Student Attendance Preferences**

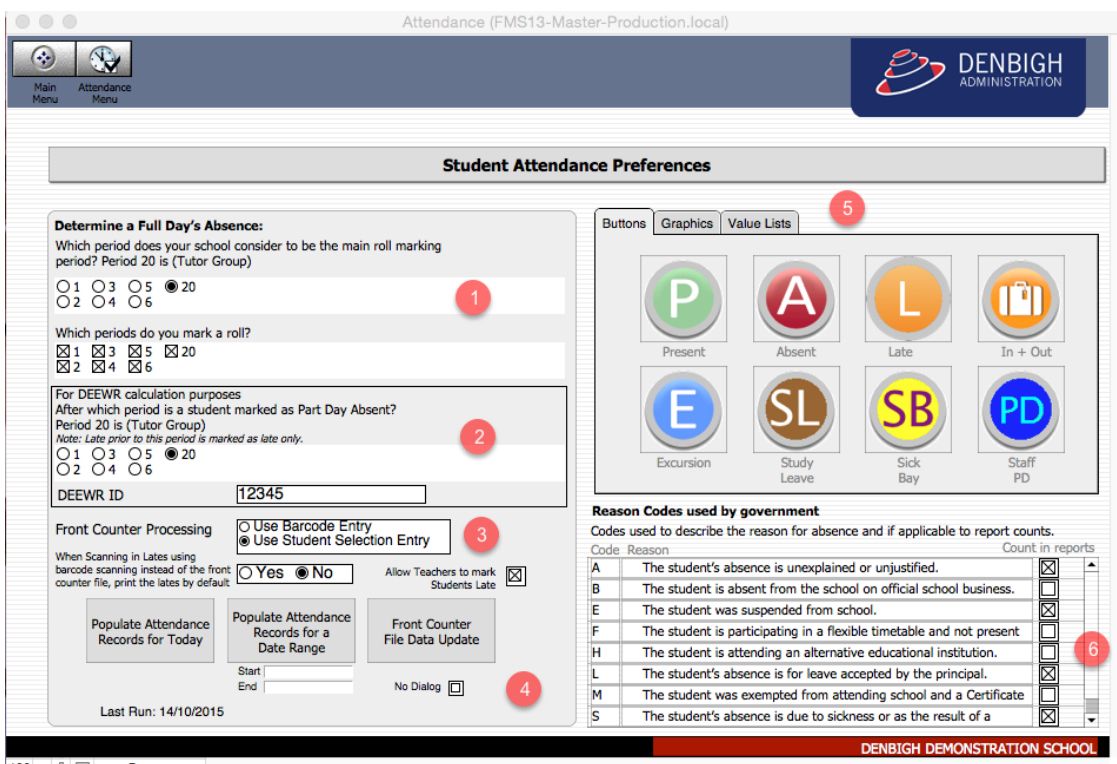

- 100 = 中 日 Browse
- 1. Set the determination to count for Full day absent and Part day absences and to select the periods that get marked during the day.
- 2. Your Schools DEEWA number.
- 3. Which function to use for the Front Counter Processing.
- 4. Buttons to populate the Attendance records, for a day and a date range (displays the last date run). Front Counter File Data Update, for updating student data in the FCF.
- 5. Button's and Graphics used within the Attendance system. (These could be changed if needed).
- 6. Government Reason Codes Schools can change the Reason if necessary to suit their needs.

Please note that the attendance data relies on the calendar being set up correctly for each year group. (See Calendar Module Instructions)

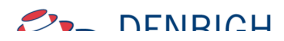

#### Birthdays Absences Timetable Calendar Reminders d<sup>ic</sup> **AN** Actioned  $\Box$ t<br>2 16/9/2010 - Flood<br>Follow up re overdue payment Welcome to Denbigh Administration **ik** Community  $\overline{\text{C}}$  $\mathbf{m}$ .  $\ddot{\phantom{a}}$ ATTENTION  $000$ Actioned  $\Box$ **Reminder Note:** Reminder Note:<br>
(> 1/12/2011 - Gort, John<br>
rt5h356 The attendance population script has not been run today. Would you like to run this now?  $No$   $\left\vert \right\vert$  Yes 2 Finance **Privacy reminder**<br>The School is bound by the National Privacy Principles contained in<br>Commonwealth Privacy Act 1986. A high standard of care must be<br>exercised by those accessing personal information on Denbigh Adm<br>so that Æ. 一 **XLS**<br>Export Menu Enrolment Enquiries 畳  $\mathbb{R}$ Leave Phone Message View all my reminders **Print Menu** Calendar

An attendance population script runs overnight to create all the present records for all enrolled students. If the population script does not run overnight, the database administration staff will receive this message, they can then go to the attendance setup menu and run the script.

#### $\overline{4}$  $\mathbb{G}$ **DENBIGH Student Attendance Menu Teacher Entry Options Bulk Entry Options** Late Arrivals / Early Departures Bulk<br>Absence<br>Entry **Front Counter** Barcode Entry<br>Absences Tutor Group<br>tendance Entry Class Attendance<br>Entry **Front Counter** File<br>File<br>(For Students) Processing Barcode Entry<br>Lates **SMS Functions Print Function Admin Function** Manage<br>SMS Messages<br>and Replies Send SMS Print Absence<br>
& Lateness ఆ Absence<br>Notifications s<br>Print Absence<br>Only Summary Find Students with Find Absences / & Lateness<br>Summary 3 Consecutive<br>Absences Lates<br>within Date Range **Data Tables** Print Daily Tutor Group<br>Attendance Entry<br>Logging Class<br>Attendance Entry s<br>Print Lateness<br>Only Summary Attendance<br>Archive Attendance List Absentee<br>Contact Logging Student<br>List displaying Individual<br>Student Attendance Atte

#### **Teacher Entry Options**

**The Attendance Population Script**

Tutor Group or Class Entry

#### **Choose Tutor Group**

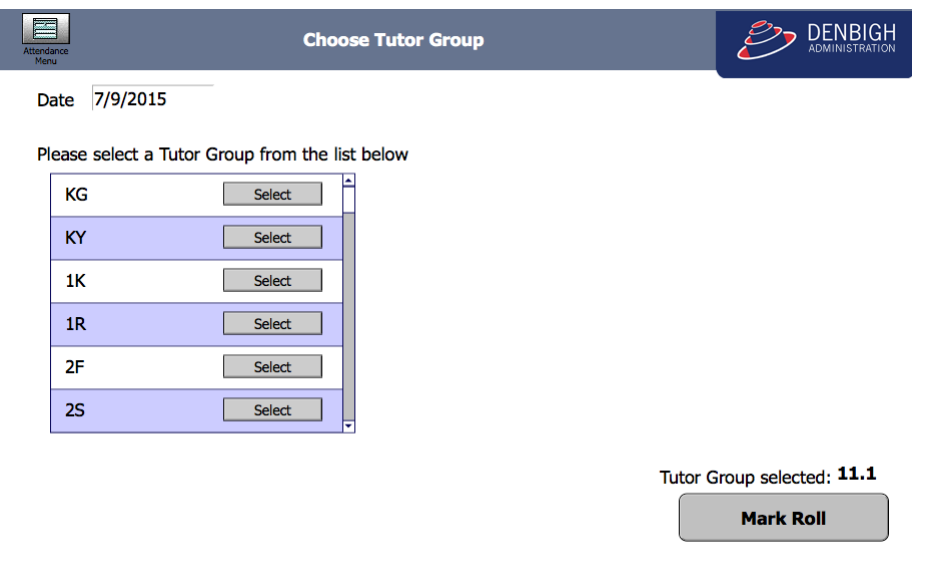

Choose the Tutor Group from the list, and then Click "**Mark Roll**". If marking for another date, change the date.

#### **Tutor Group Attendance Entry**

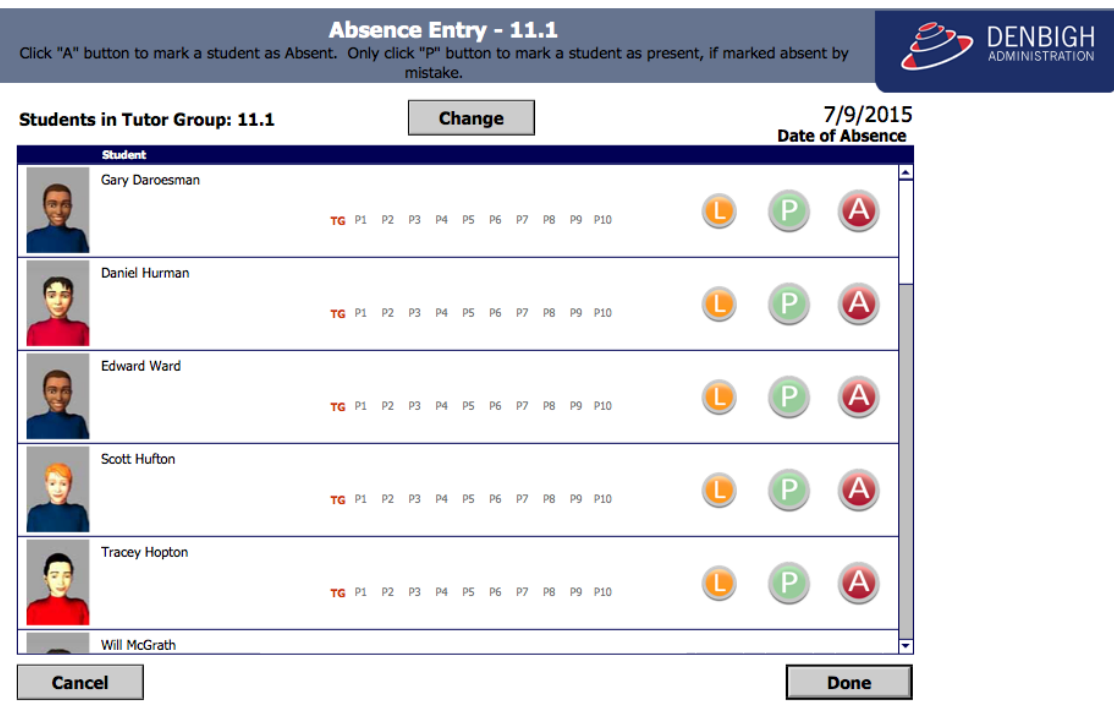

This will default to the tutor group of the teacher logged in, if they have a tutor group. (Note: the Late button is an option not used at all schools)

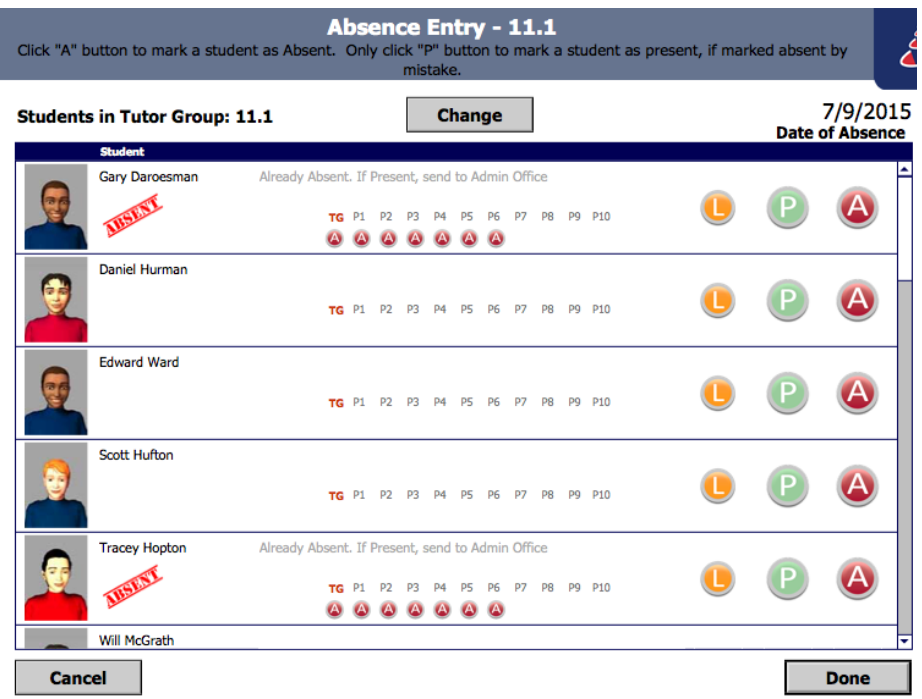

Click the letter "**A**" to mark the student as absent, else click "**L**" if the student arrives late to class. Only Click "**P**" if "A" or "L" was chosen incorrectly. Click "**Done**" when complete or "**Cancel**" if incorrect. When "Done" is clicked this will log this class as completed the roll for logging administration purposes. If a student has previously been marked absent, late or on an excursion, this will display. You can't change a student from this entry point if they have any absence entries. The administration staff should to be notified for the changes.

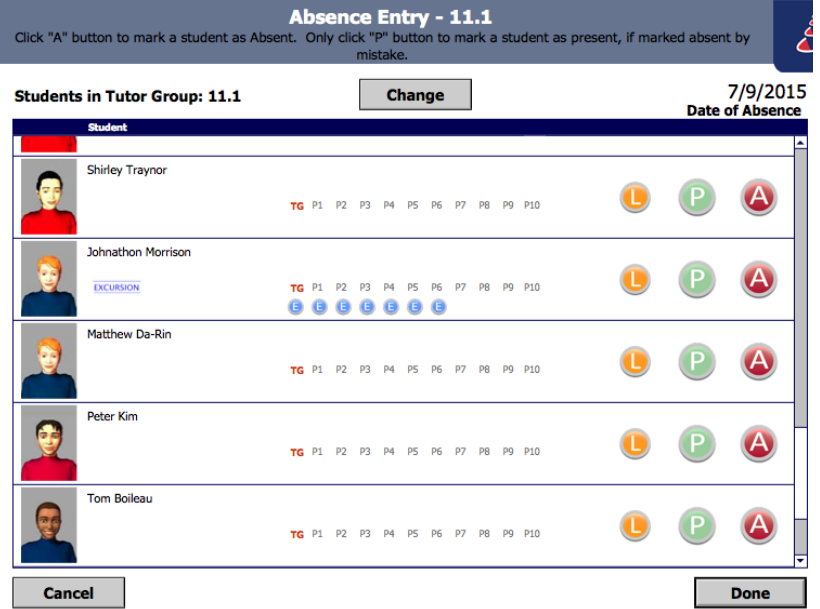

Displays any Students on Excursion.

#### **Tutor Group Attendance Entry Logging**

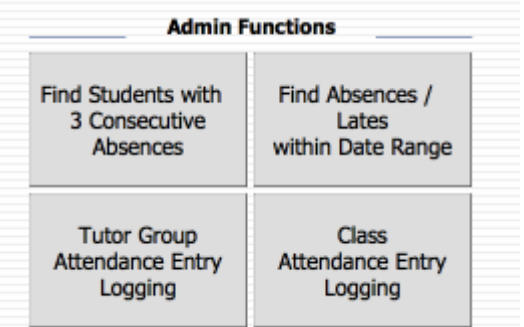

To check which teachers have and have not marked their Tutor Group Roll.

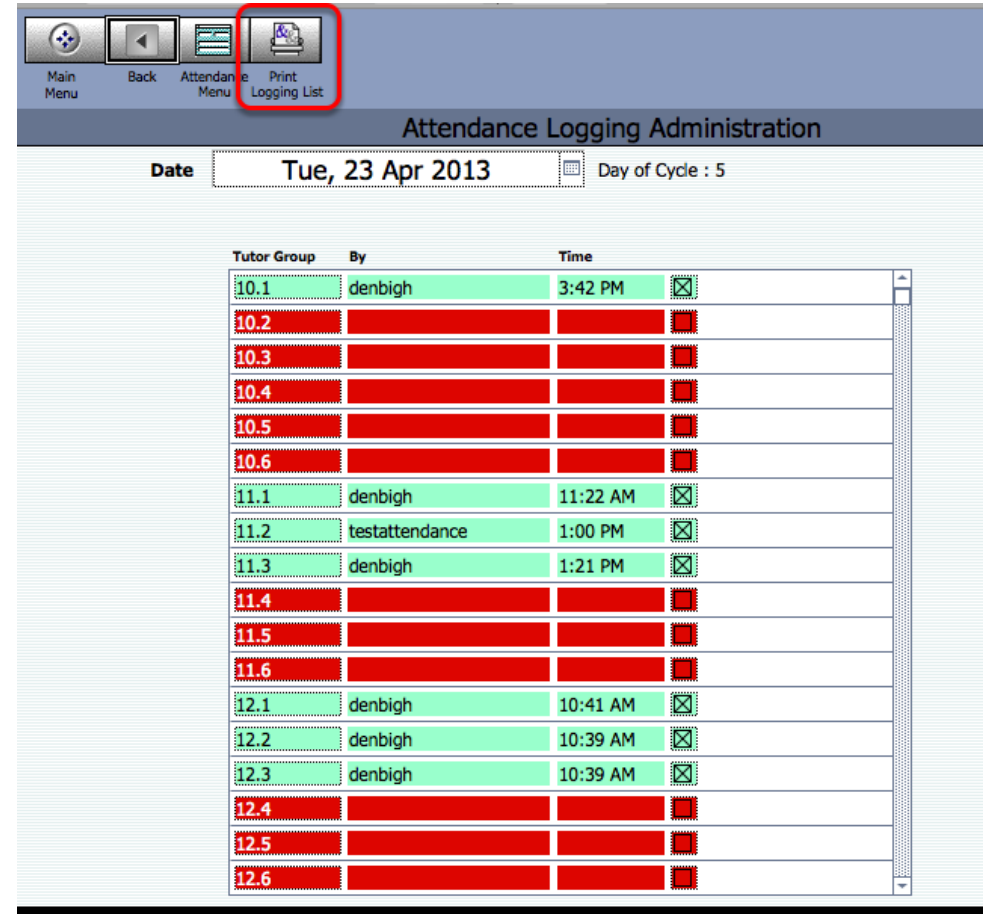

This lists all Tutor groups with the name of the teacher who marked the roll and the time it was marked. This list can then be printed.

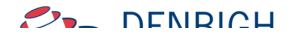

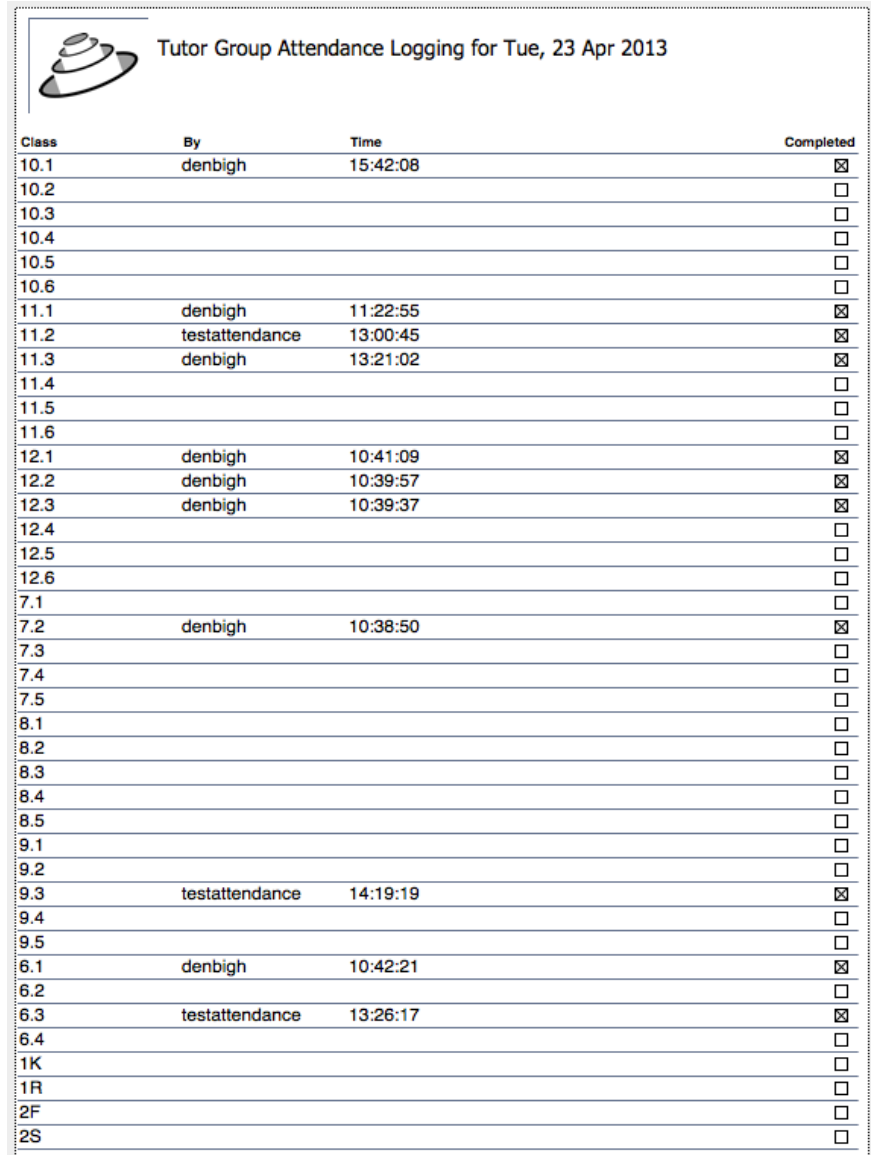

Printed List of Absence Logging

## **Class Attendance Entry**

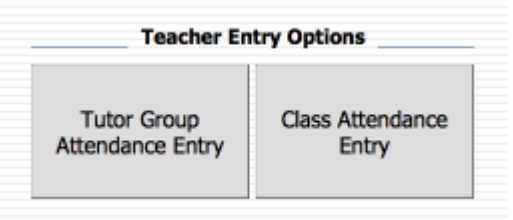

In the Attendance Menu, click Class Attendance Entry.

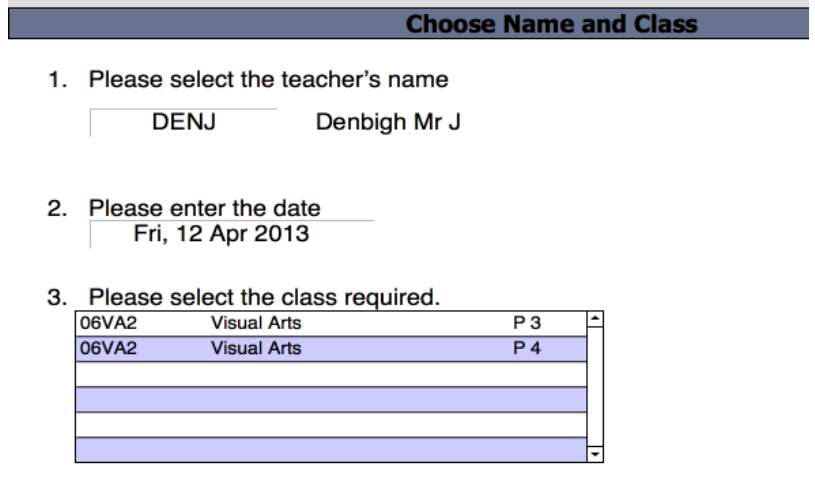

This screen will default to teacher who is logged in, classes taught for today. If marking the roll for another teacher's class, change the teacher from the drop down list.

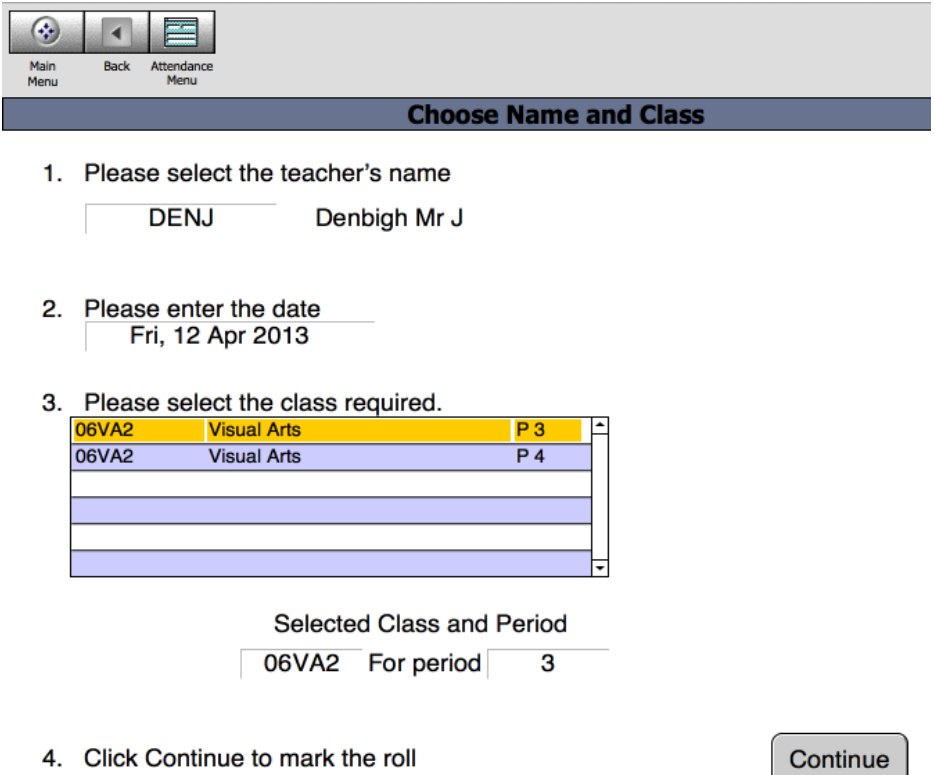

Click on the class to be marked, and then click Continue.

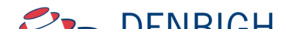

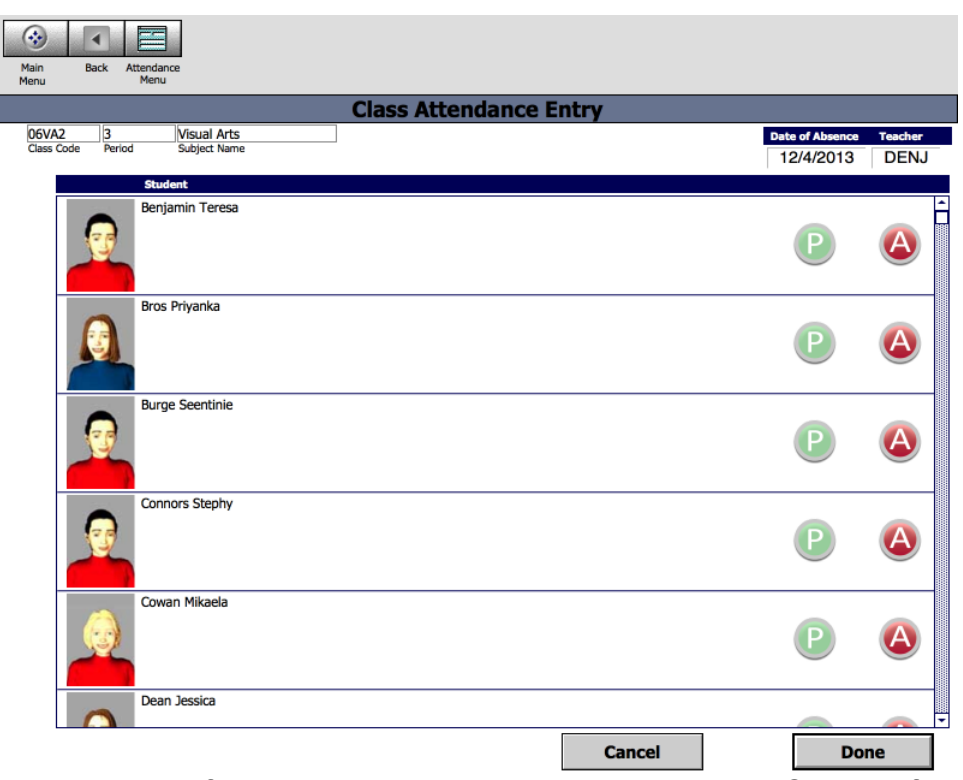

Click the "A" button for any absent students, then "Done" or "Cancel" if incorrect.

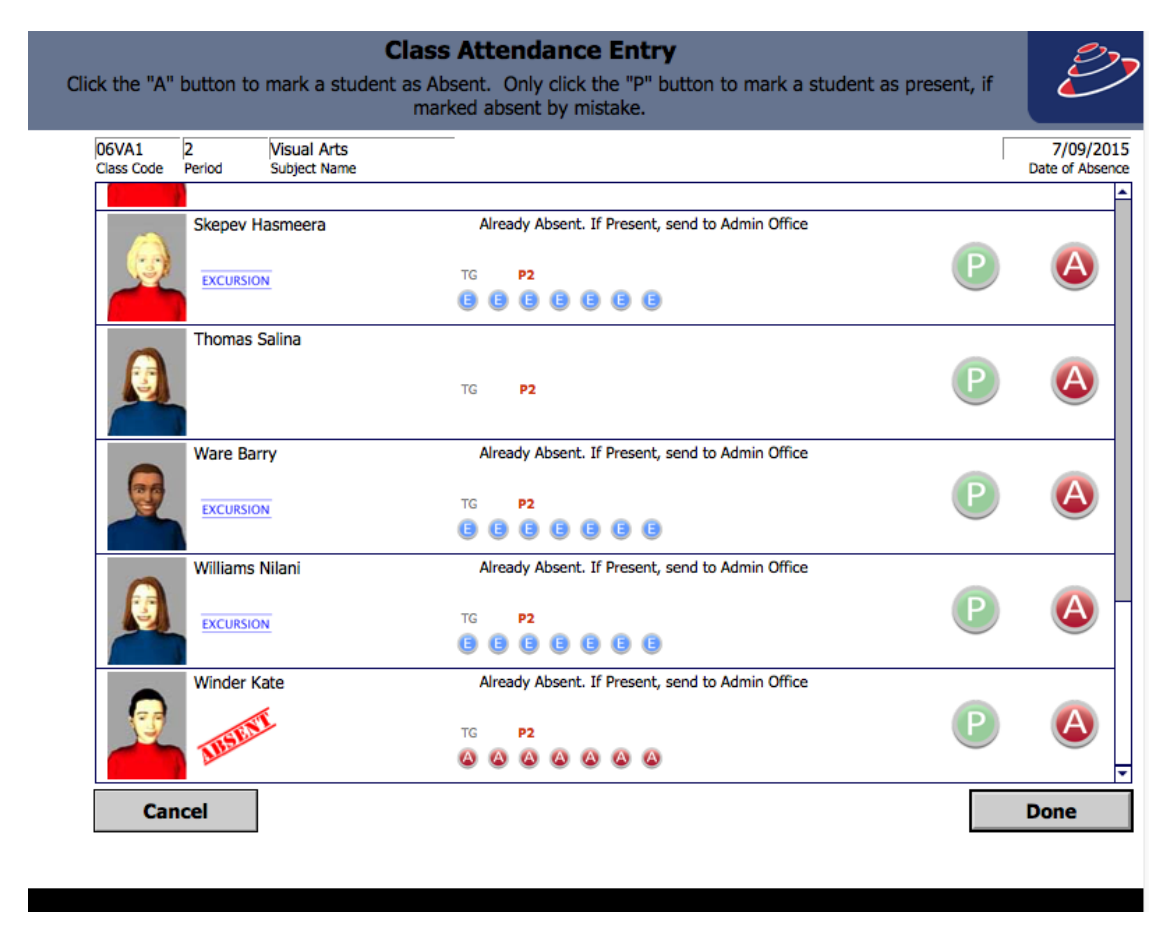

If a student has been marked away it will display. Administration staff would need to make any changes if this data is incorrect.

#### **Class Attendance Entry Logging**

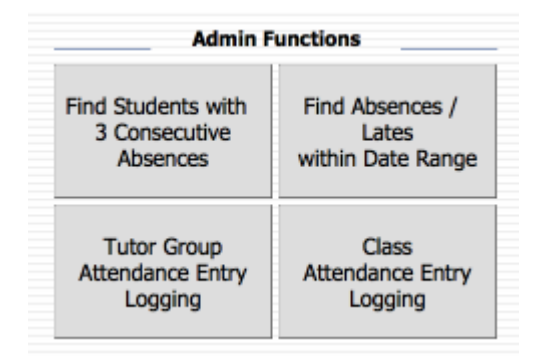

To check which teachers have and have not marked their Class Roll.

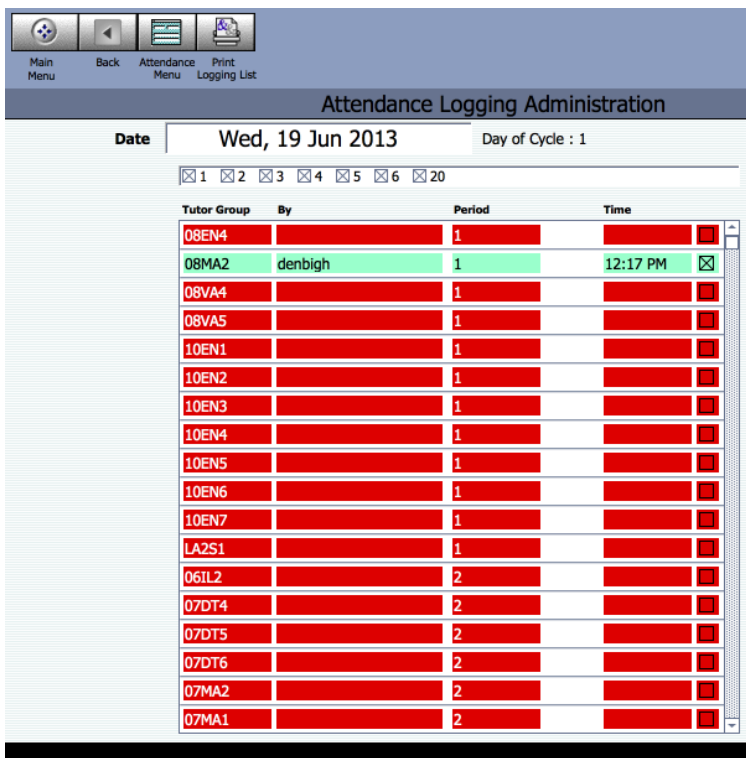

This displays the list all Tutor groups with the name of the teacher who marked the roll and the time it was marked. This list can then be printed.

#### **Processing Lates and Early Departures**

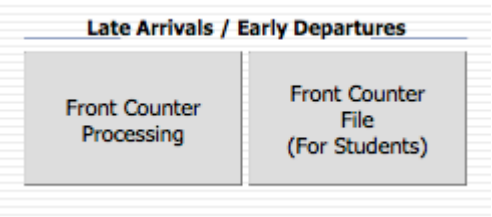

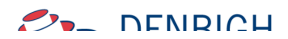

There are a few options for processing Lates and Early departures. The Front Counter processing with either scanning of barcodes or from a front counter computer. Entries can also be made directly from the student's records.

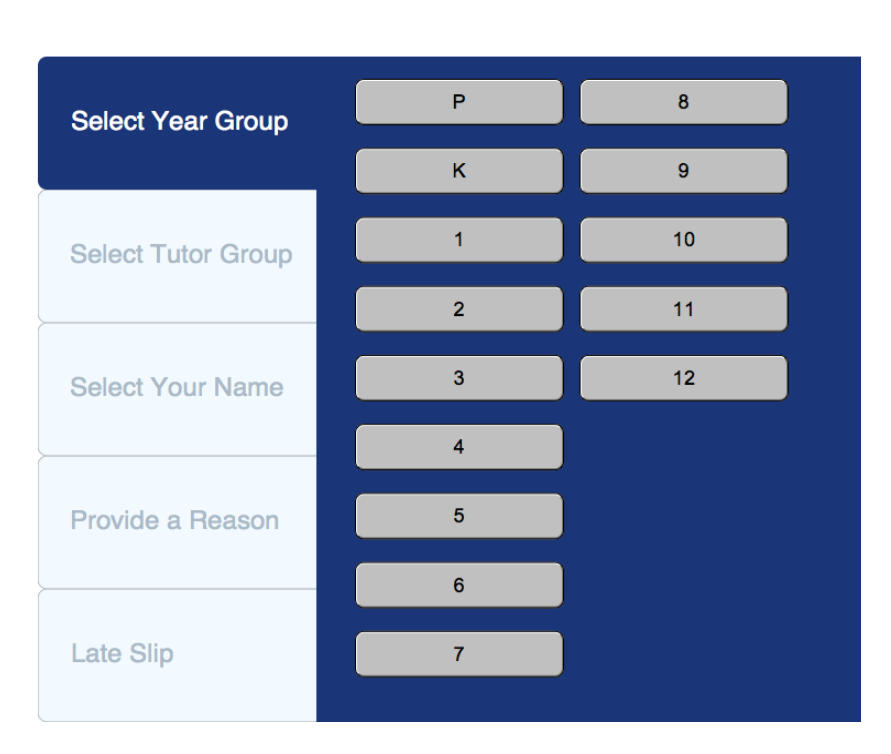

#### **Front Counter Processing - Student Entry**

Students use either a touch screen or mouse to choose their Academic year, then Tutor Group,

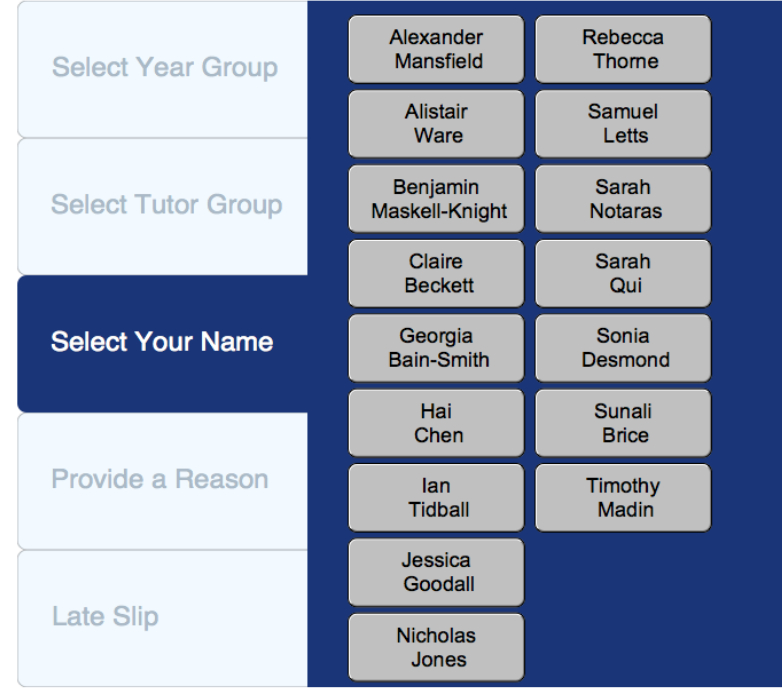

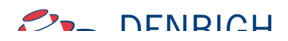

They then choose their name, and provide a Reason.

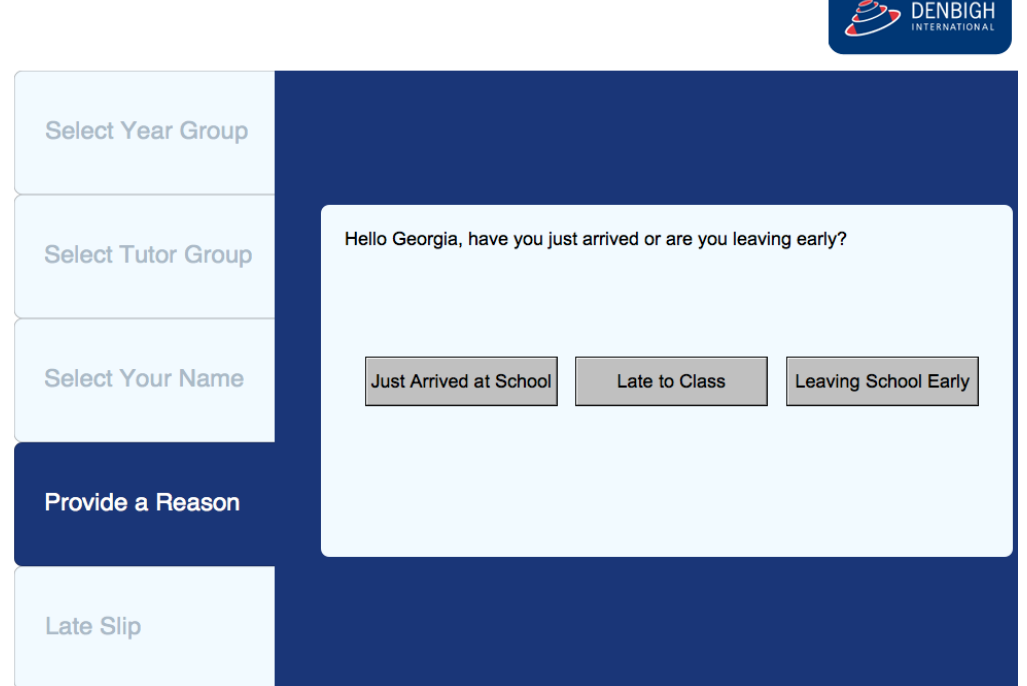

Student, click whether it is a late arrival or Early Departure.

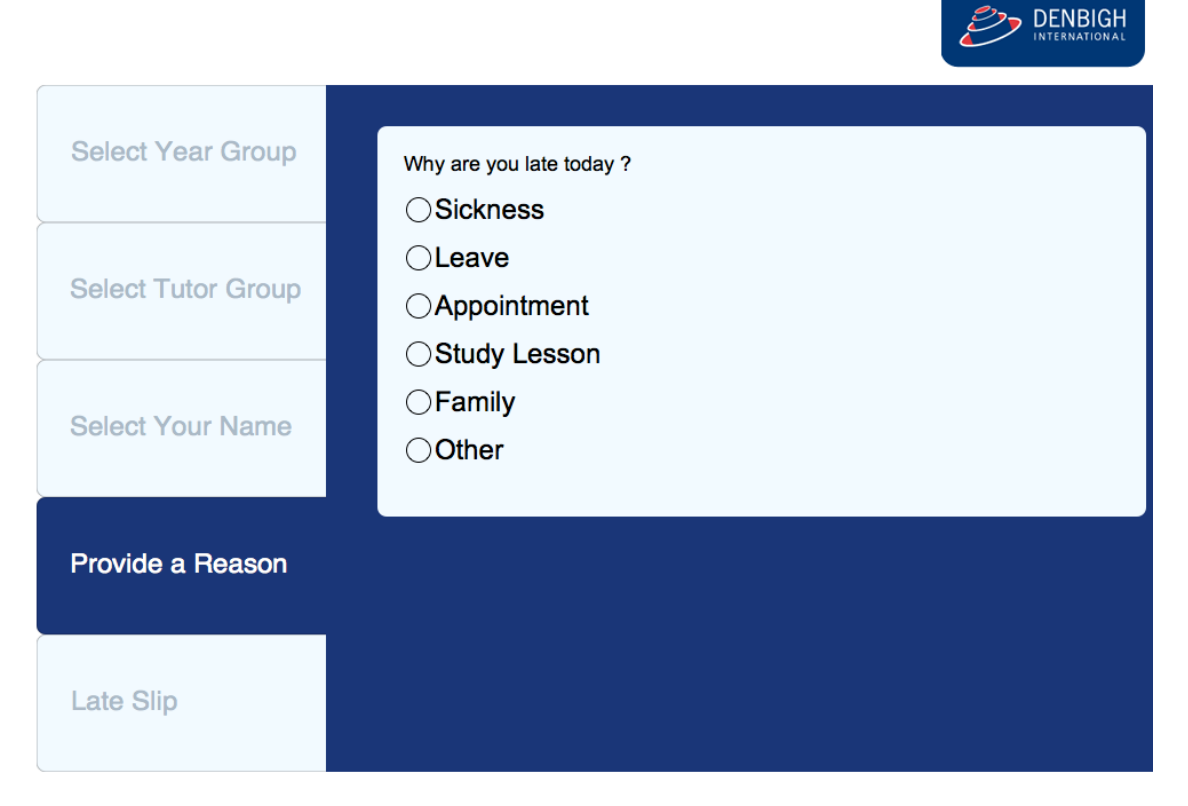

Students click the reason.

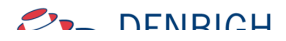

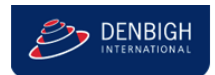

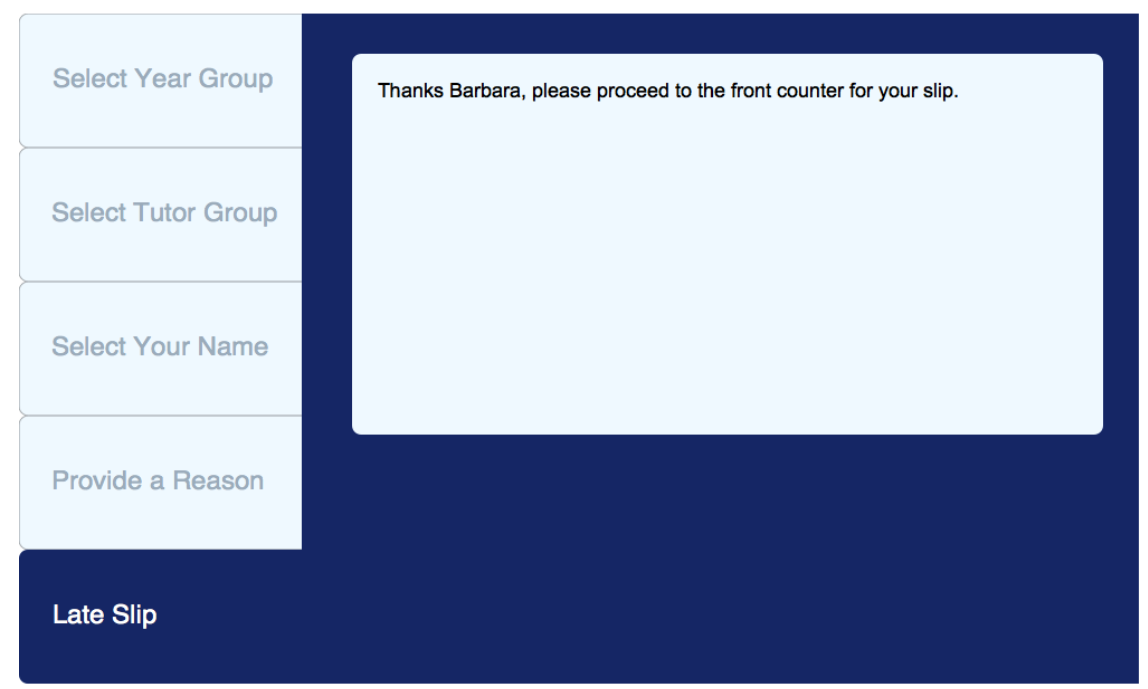

The Student needs to then go to the Administration staff to receive their late slip.

#### **Front Counter Processing - Administration Staff**

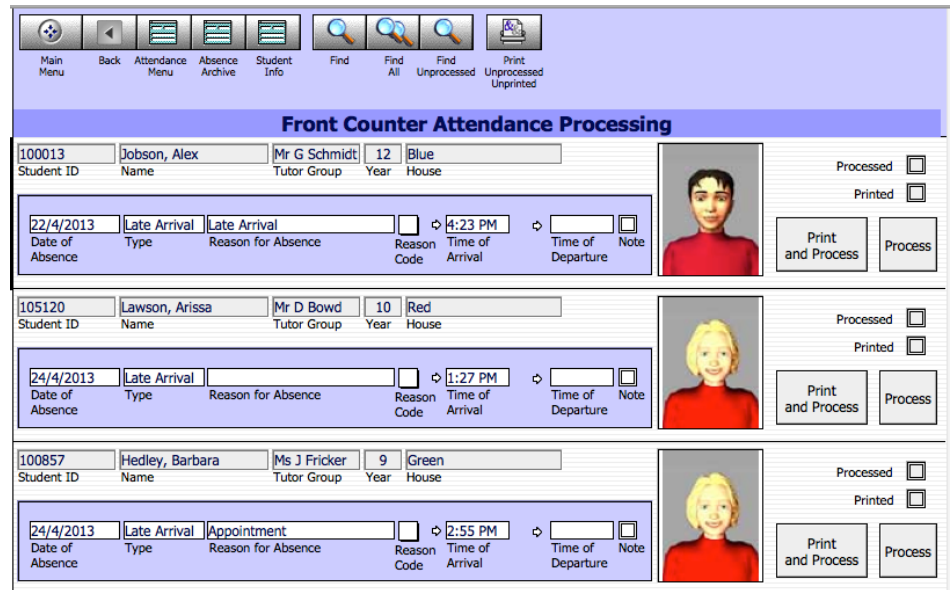

Before a late slip can be created, the Administration staff are required to sight the student, then add details regarding the late/early departure. Choose the Reason Code, check the "Note" box if note is received. They can then click to Print and Process the late note or just Process if a late note is not required.

#### **Late/Early Entry from the Current Student Attendance**

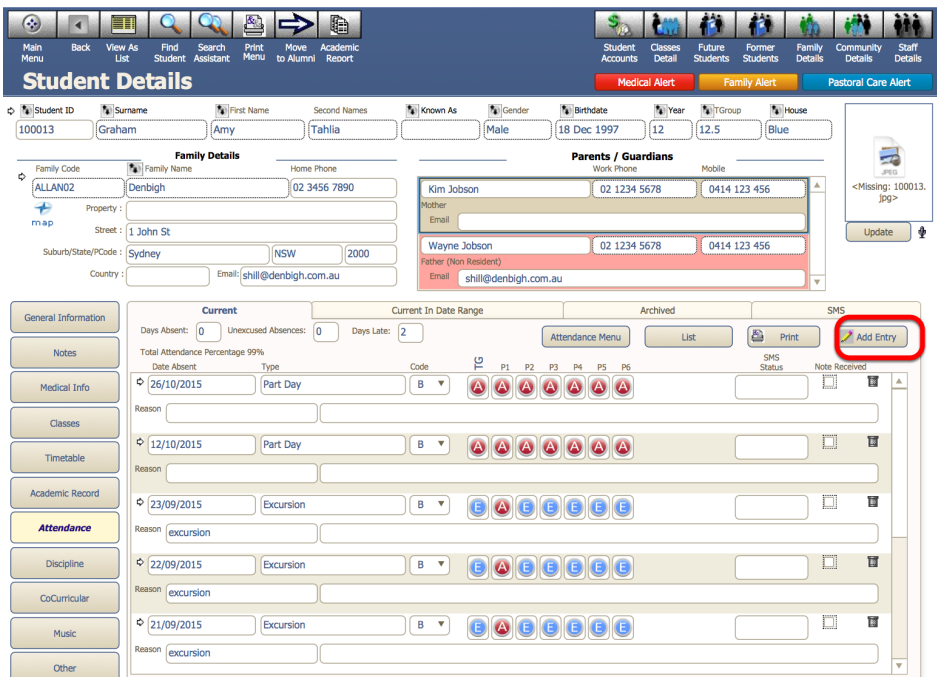

Click the Add Entry button.

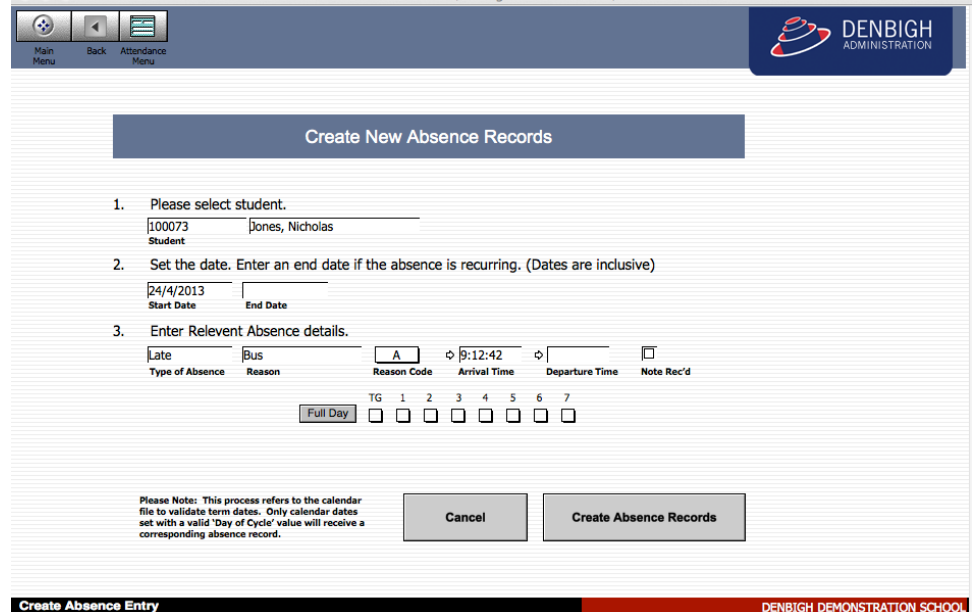

Enter the Type of Reason as Late, Reason, Reason Code and either Click the Arrow to enter the Arrival time or enter the arrival time if not current. Check the note box if received then click Create Absence Records. Periods do not need to be entered, as the time will determine these being populated.

#### **Add Entry for a Student's Future Absence**

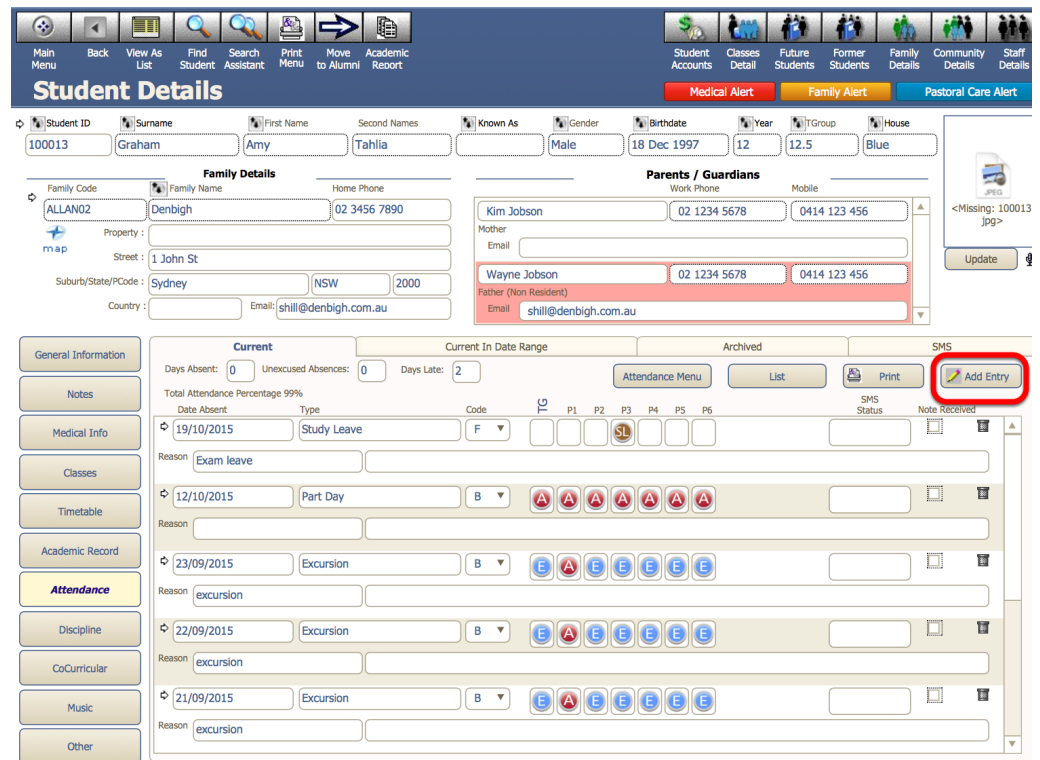

In Current Student File, find the Student; click the "Add entry" button.

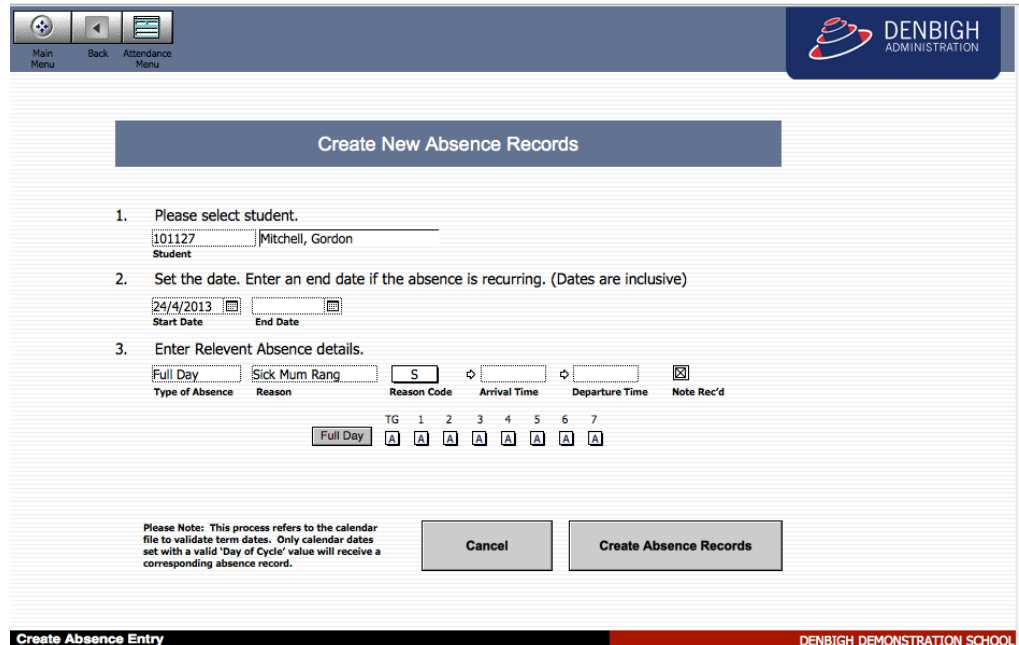

Enter the date or dates, Type as Full Day, add the reason, Reason Code, check the note box and Click the Full day button, then Click Ok "Create Absence Records" or Cancel to delete.

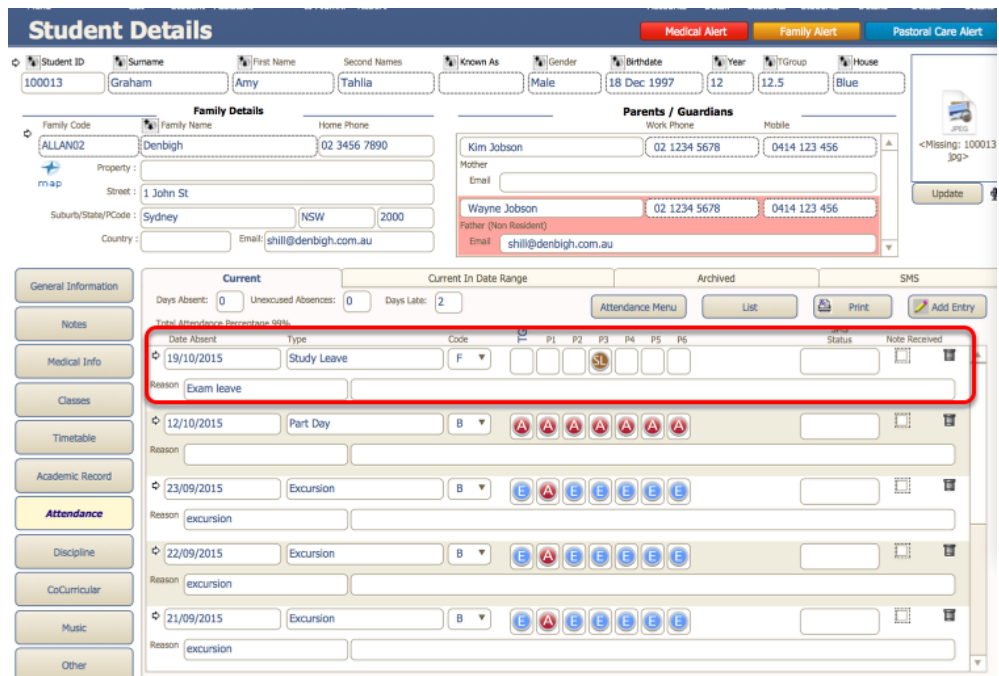

#### Absent record created.

#### **Attendance List**

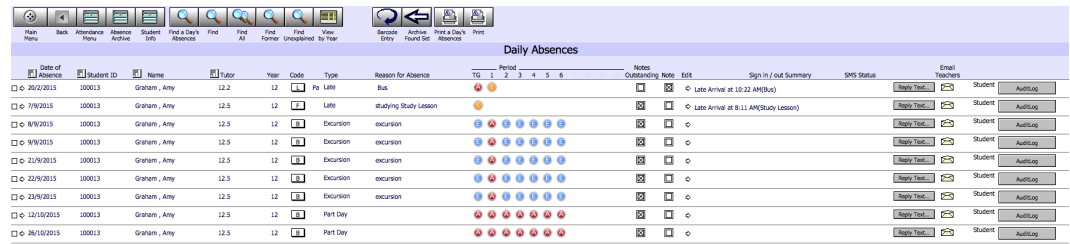

Attendance list view defaults to today's date. Displays all absence types, including excursions and study leave.

#### **Attendance List Functions**

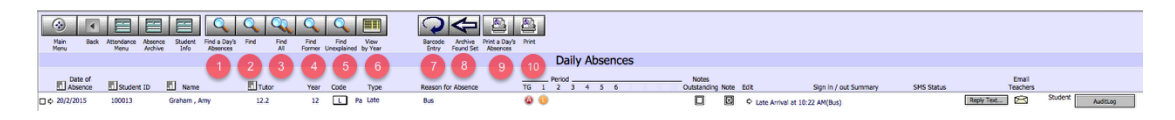

- 1. Find a today's absence or change date to find another date
- 2. Find any field in the attendance list
- 3. Find all, displays all records
- 4. Find Former will display absences for any student's absences that may have moved to Former (Alumni)
- 5. Displays all unexplained absences
- 6. View by academic year (See below)
- 7. Displays the Barcode entry screen
- 8. Archives absences for a found set of records
- 9. Prints the absences for today's date
- 10. Prints the found set of records in the attendance list

#### **Attendance List by Year**

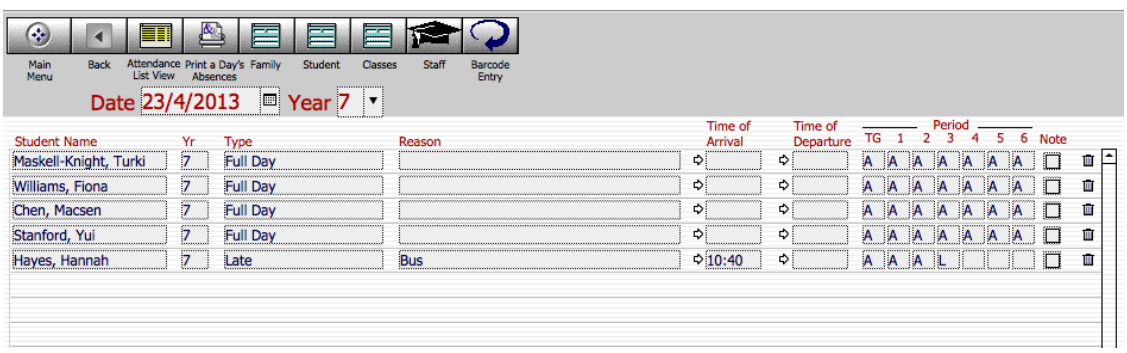

Choose the date and the academic year to view. Click to the Print button to print the list of absences. Click Attendance List View or the back button to go back to the full attendance list.

#### **Main Menu - Absences for Today**

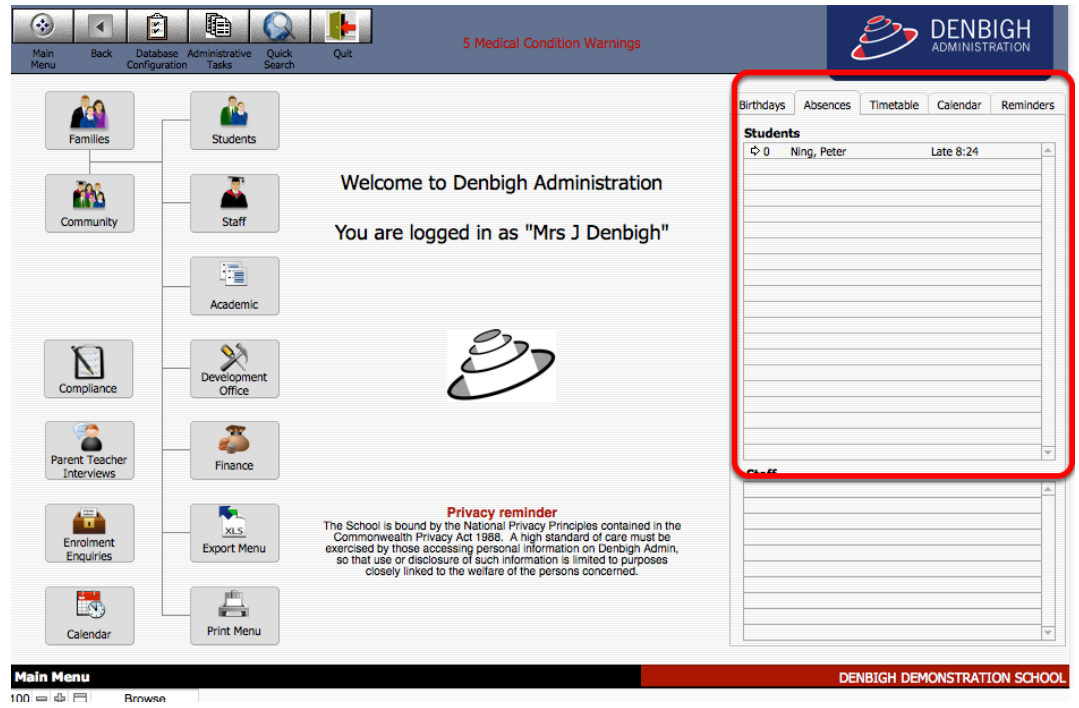

Absences tab under Main Menu will display the absences for Today.

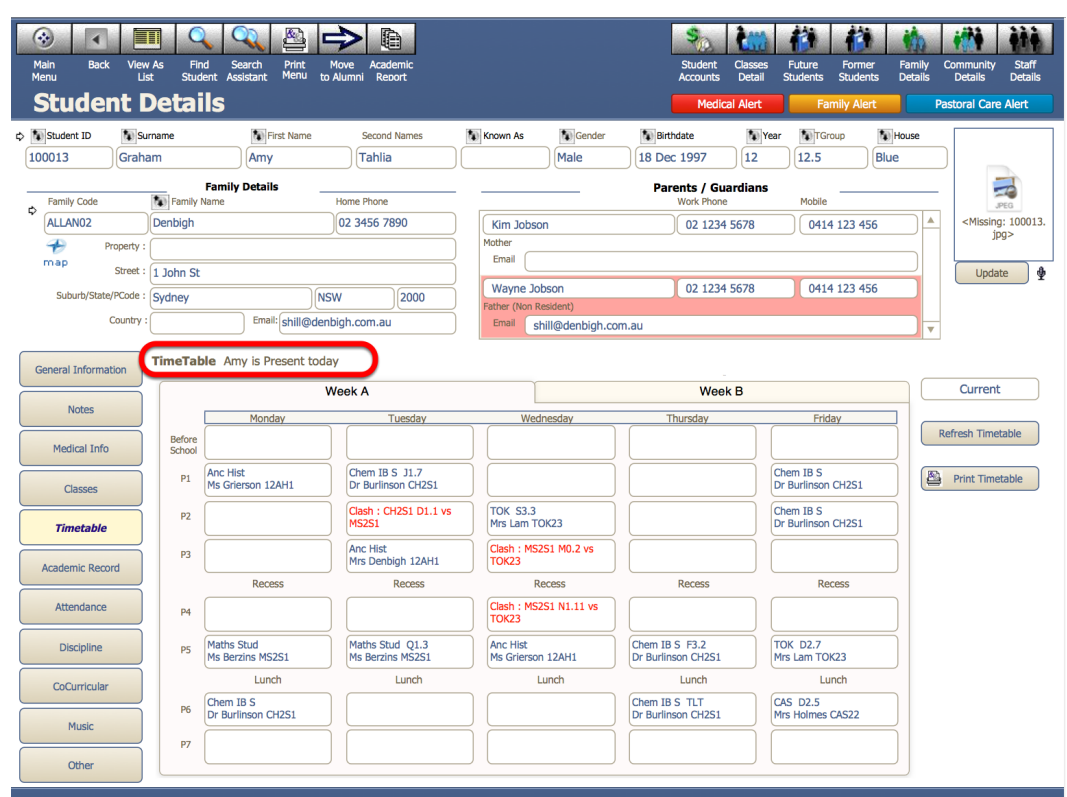

#### **Student Details - Timetable - Attendance Display**

Display whether the student is Present/Absent or has a partial absence.

#### **Barcode Entry**

![](_page_19_Figure_4.jpeg)

There are two types of barcode entry, Barcode Entry Absences - for Full day, Excursions and Study Leave and Barcode Entry lates - for Late entries.

#### **Barcode Entry Absences**

![](_page_20_Picture_35.jpeg)

Enter the date (defaults to today's date); Choose the Type of absence to be entered, Enter Reason Code then Click in the Scan Barcode Field. If any entries are incorrect, click on the bin to delete them.

#### **Barcode Entry Lates**

![](_page_20_Picture_36.jpeg)

Change the date if necessary then click in the Scan Barcode field. If any entries are incorrect, click on the bin to delete them.

#### **Excursion and Recurring Leave - Bulk Absence Entry**

![](_page_21_Picture_1.jpeg)

All Excursion and recurring leave are entered through the Bulk Absence Entry button.

#### **Excursion Entry function**

![](_page_21_Picture_67.jpeg)

- 1. Choose the group or students
- 2. For anything other than the Whole School or Current Found Set, choose the Class, Course, Tutor Group, Academic Year, Sport or Extra Curricular Activity from the drop down lists.
- 3. Enter the date/s and the Excursion details.
- 4. Enter the type as "Excursion"; enter the reason and the Government Reason Code should be "B" Click either Full Day or the periods required. If choosing Periods, choose "E".
- 5. Click Create Attendance Records.

![](_page_21_Picture_10.jpeg)

#### **Excursion Records**

![](_page_22_Picture_68.jpeg)

Excursion created for a tutor group.

#### **Recurring Absence Entry**

![](_page_22_Picture_69.jpeg)

- 1. Choose the group or students
- 2. For anything other than the Whole School or Current Found Set, choose the Class, Course, Tutor Group, Academic Year, Sport or Extra Curricular Activity from the drop down lists
- 3. Enter the Start and End dates
- 4. Enter the details for the recurring leave; enter the Type of Absence required, Reason, Reason Code and note. Click Full day or choose the periods required, choose S (Study Leave), L (Late) or A (Absent).
- 5. Click "Create Records".

#### **Recurring Leave Entry**

![](_page_23_Picture_57.jpeg)

Records created for the recurring leave.

#### **Printing Functions**

![](_page_23_Picture_4.jpeg)

Other than printing from the Attendance List, there other quick print button's on the Attendance list. Click on one of the Print options and then choose the date to print.

#### **Print Absence & Lateness Summary**

![](_page_23_Picture_58.jpeg)

All Full Day, Part Day and Late absences, excluding Study leave or Excursions.

![](_page_23_Picture_9.jpeg)

#### **Print Absence Only Summary**

![](_page_24_Picture_37.jpeg)

#### Prints Full and Partial day absences only.

#### **Print Lateness Only Summary**

![](_page_24_Picture_38.jpeg)

#### Prints Lates only.

#### **Print Daily Absentee Contact**

![](_page_24_Picture_39.jpeg)

Print's the list of student's that have either a full or partial day's absence with their home phone numbers.

![](_page_24_Picture_9.jpeg)

#### **Administration Functions**

![](_page_25_Picture_1.jpeg)

- 1. Find Students with 3 consecutive Absences
- 2. Find Absence/Lates within a Date Range
- 3. Attendance Entry Logging

#### **Find Students with 3 Consecutive Absences**

![](_page_25_Picture_51.jpeg)

Enter a date range to search.

![](_page_25_Picture_8.jpeg)

![](_page_26_Picture_49.jpeg)

It will then find any students that have 3 consecutive absences. Displays a printed list, click continue to print the list. Proceed to Currents Students so a correspondence can be created for these students.

#### **Find Absences/Lates within Date Range**

![](_page_26_Picture_50.jpeg)

- 1. Choose Absent, Absent Unexplained or Late
- 2. Specify the minimum number to be found
- 3. Enter the date rang to be included in the calculations
- 4. Click Find

![](_page_27_Picture_31.jpeg)

Displays a list of students with the specified amount of absence/lates. Correspondence can now be sent to the families of these students to notify them of the absences.

![](_page_27_Picture_32.jpeg)

#### **Correspondence - Find Absences/Lates within Date Range**

Click to Create New Letter to Parents for the Found set of Students records.

![](_page_28_Picture_32.jpeg)

- 1. Choose the Absences Letters type
- 2. Choose the Unexplained absences letter (template) (Admin staff would need to be in the appropriate permissions group to be able to create these letters)

![](_page_28_Picture_33.jpeg)

Letter created in the student record.

![](_page_28_Picture_5.jpeg)

#### **Current Student – Attendance - Current in Date Range**

![](_page_29_Picture_36.jpeg)

The Current in Date Range tab in the current students file displays a filtered view of absences. Enter a date range; check the type of absence to display. Correspondence can then be created based on this filter as well.

#### **Creating a Sick Bay entry**

![](_page_29_Picture_37.jpeg)

Adding an entry to the medical chart can create a Sick Bay entry in the attendance records. Clicking on the Arrow to enter the time entered Sickbay.

![](_page_30_Picture_30.jpeg)

This will add the entry to the student's attendance records. These records will not be included in the student absence count.

#### **Study Leave**

![](_page_30_Picture_31.jpeg)

For students that have Free Periods for Study/Exams/Music Lessons or Inschool meetings use Study Leave. Add S in the Periods that the student will not be in class.

![](_page_31_Picture_27.jpeg)

This will enter the SL icon in the Periods required.

![](_page_31_Picture_28.jpeg)

If the student is actually away from the school Part day or Full day can be used with the details in the Reason for Absence and use either a "B" or "F" reason code.

![](_page_31_Picture_29.jpeg)

Leaving for the day for Study Leave.

![](_page_31_Picture_6.jpeg)

### **Archived Absences**

![](_page_32_Picture_27.jpeg)

Display of archived student's absences.

## **Attendance Archive File**

![](_page_32_Picture_28.jpeg)

Archive Attendance File details.

#### **STATS/DEEWR Reporting**

![](_page_33_Picture_1.jpeg)

STATS/DEEWR reports are accessed from the Compliance Module.

#### **Appendix A - 2015 Attendance Register Codes Definitions**

#### 2015 Attendance Register Codes

**Definitions** 

Only the following attendance register codes must be used to record the:

• explanation of student absence, and/or<br>• variation in student attendance.

![](_page_33_Picture_92.jpeg)

Counted as absences.

![](_page_33_Picture_10.jpeg)

![](_page_34_Picture_18.jpeg)

Thote: In most cases this code will only be used by Department of Education and Communities schools, with the exception of students from non-government schools attending hospital schools.

2. Note: For Independent Schools use "F" not "H" for students attending external tutorial centres and<br>programs that are school authorised.

Not counted as an absence.

 $2$ . DEMBICH